# 1. Esiekraan

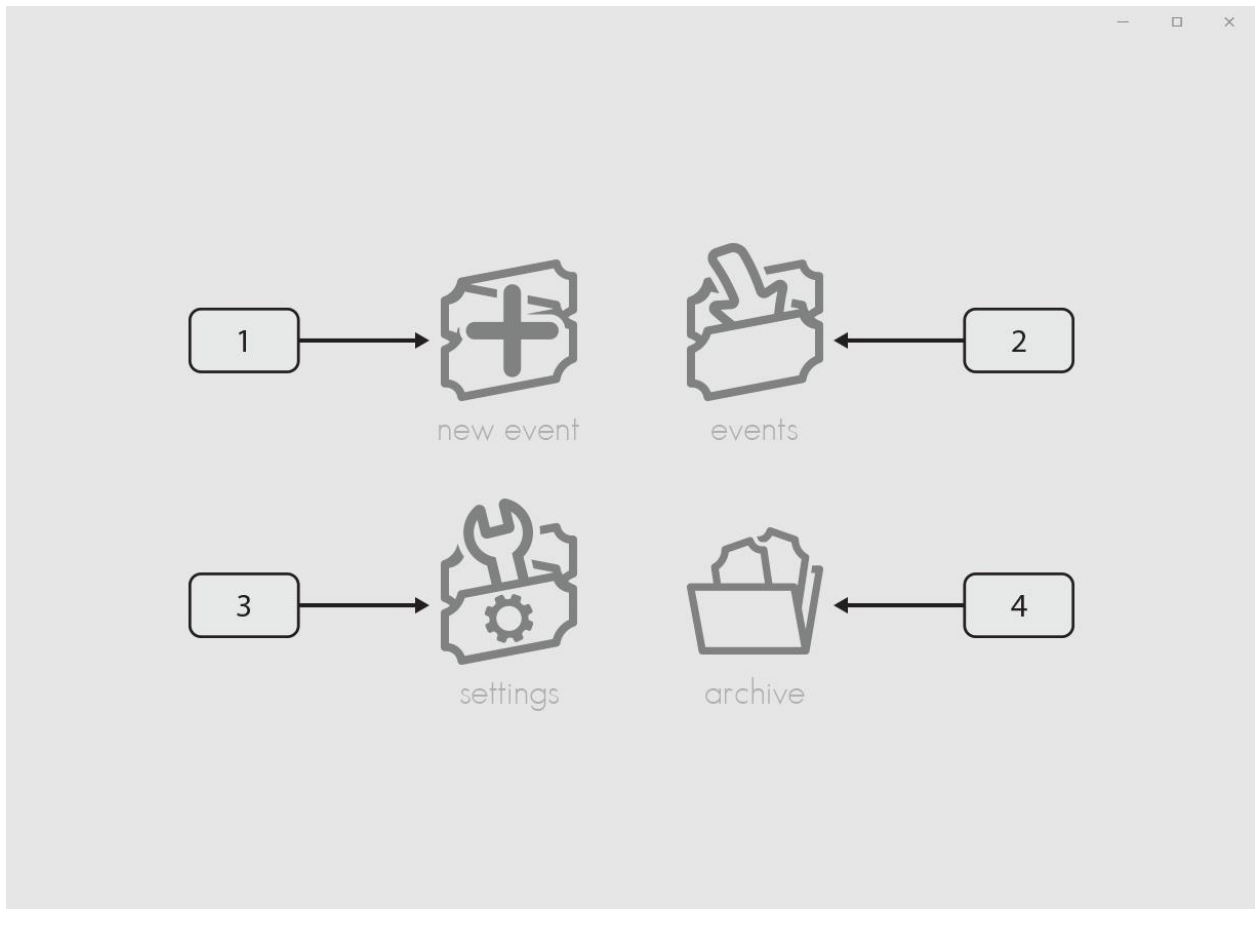

Esileht ilmub ette kohe pärast programmi avamist. Sellel on neli nuppu, kust saab alguse kogu programmi tegevus.

Akna selgitus:

- 1. *New event* saab alguse uue ürituse loomine;
- 2. *Events* saab vaadata ja edasi tegutseda juba loodud üritustega;
- 3. *Settings* saab minna programmi seadetesse;
- 4. *Archive* saab vaatama minna juba toimunud üritusi.

# 2. Seaded

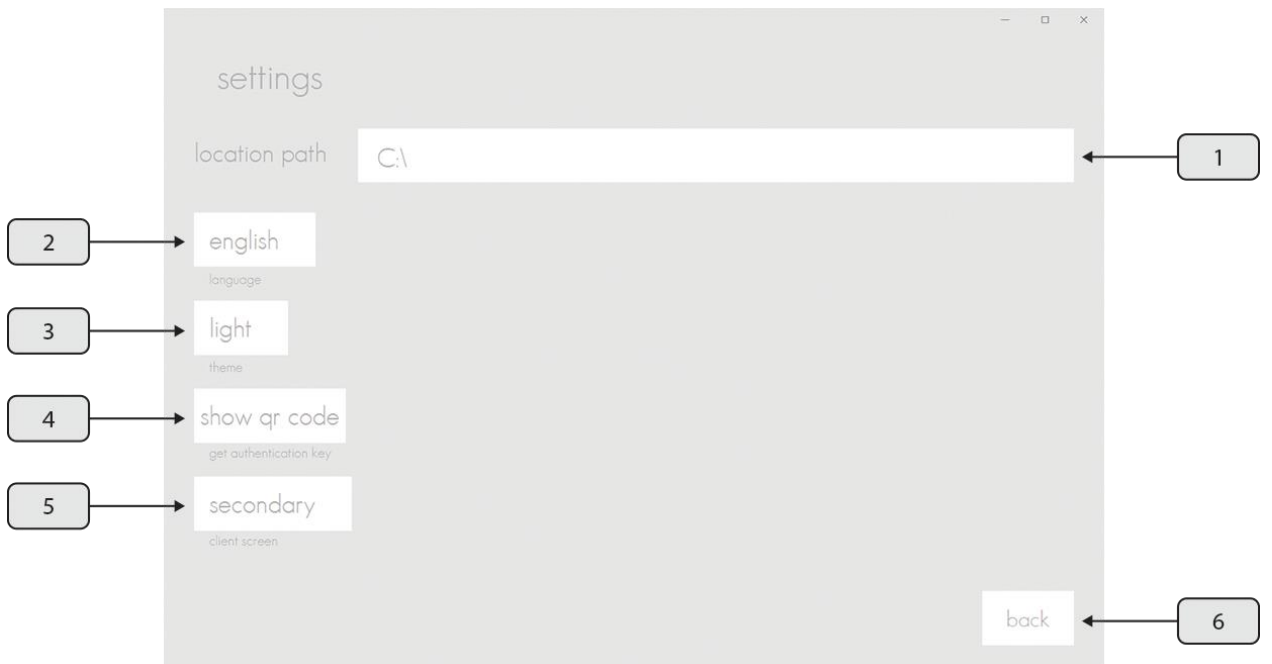

Seadistamine peaksid olema üks esimestest tegevustest pärast programmi esmakordset käivitamist.

Akna selgitus:

- 1. *Location path-* nupp kausta valimiseks, kus programm oma tegevuseks vajalikke faile hoiab. See on ka see kaust, kuhu vaikimisi luuakse ürituse lõppedes aruanded;
- 2. *Language-* rippmenüü programmi keele valimiseks;
- 3. *Theme-* rippmenüü programmi väljanägemise teema valmiseks;
- 4. *Get authentication key-* nupp autentimisvõtme näitamiseks;
- 5. *Client screen-* rippmenüü valimaks, kus näidatakse kliendile mõeldud ekraani;
- 6. *Back-* nupp esilehele tagasi minemiseks.

Programmi seadistamist võib alustada kausta valimisest. Selleks tuleb vajutada nupule *1*. Pärast seda ilmub lisaaken, kust saab valida sobiva kausta. Valik tehtud, tuleb vajutada *"Select folder"* või midagi analoogset, sõltuvalt operatsioonisüsteemi keelest. Antud kaustas hoiab programm faili, kus on kogu salvestatud info, selle kohta, mis programmis on tehtud. Seda **ei tohi mitte mingil juhul** kustutada, muidu kõik loodud üritused kustuvad. Lisaks on antud kasut ka kaustaks, mis vaikimisi valitakse, kui soovitakse üritusest kokkuvõtvat aruande PDF faili teha.

Väljal *2* saab valida sobiva keele. Vaikimisi on selleks inglise keel. Vajutades antud nupule, tekib rippmenüü, kust on võimalik sobiv keel valida. Nagu näha, on valikus inglise-, eesti- ja võru keel.

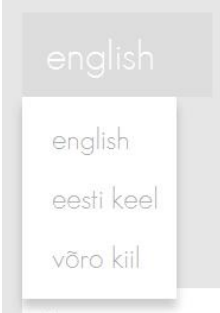

Väljal *3* saab muuta programmi kuvatavat teemat. Vajutades antud nupule, tekib rippmenüü, kust on võimalik sobiv teema valida. Valikus on kas hele või tume teema.

Nupp *4* on mõeldud QR-koodi näitamiseks. Seda vajutades ilmub esile QR-kood, mida kasutatakse, antud programmiga kaasas käiva, telefonirakendusega ühildamiseks. Turvalisuse huvides on kõik loodavad piletid krüpteeritud. Selleks et telefon oskaks neid lugeda, tulebki antud nupule vajutada. Siis ilmub ekraanile QR-kood, mis tuleb telefoni

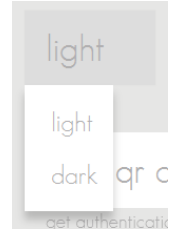

sisse skaneerida *(selle juhend hiljem)*. Kui see on tehtud, oskab telefon lugeda loodud pileteid. Siin kohas on oluline, et selleks et info õige oleks, tuleb kõik üritused luua ja ka kassat pidada samas arvutis, sest siis käib kogu krüpteerimine kasutades samu võtmeid. Igas arvutis on erinev võti, seega saab kindel olla, et kui vastava telefonirakendusega piletit kontrollitakse, siis antud pilet on ka loodud vastavas arvutis, seega antud pileti eest on ka makstud. Sellega välistatakse juhtum, kus külastaja soovis üritusele siseneda võõra, maksmata piletiga.

Väljal *5* saab täpsustada kassa pidamise süsteemi. On kaks valikut: peamine *primary* ja teine *secondary.*  Peamine *primary* tuleks valida siis, kui antud kassal on üks järgmistest valikutest:

- a. Kas kasutatakse ainult ühte ekraani, ehk klienditeenindajal ja kliendil on sama ekraan;
- b. Või kasutatakse küll kahte ekraani, aga arvutis valitud projektsiooni seadetest on pandud *duplicate*, ehk mõlemad ekraanid näitavad sama pilti.

Nendel juhtudel ilmub kliendile mõeldud aken sobival hetkel põhiprogrammi peale. Ilmuvas aknas on QR-kood, mis kliendil tuleb telefoniga pildistada, et see piletikontrollijale näidata.

primary secondary

Teine *secondary* tuleb valida, kui on kasutusel kaks erinevat ekraani, mis on projektsiooniga *extend*, ehk antud ekraanid näitavad erinevaid pilte. Siis on klienditeenindajal üks ekraan, ja klindil teine, kus näidatakse talle mõeldud infot.

## 3. Uue ürituse loomine

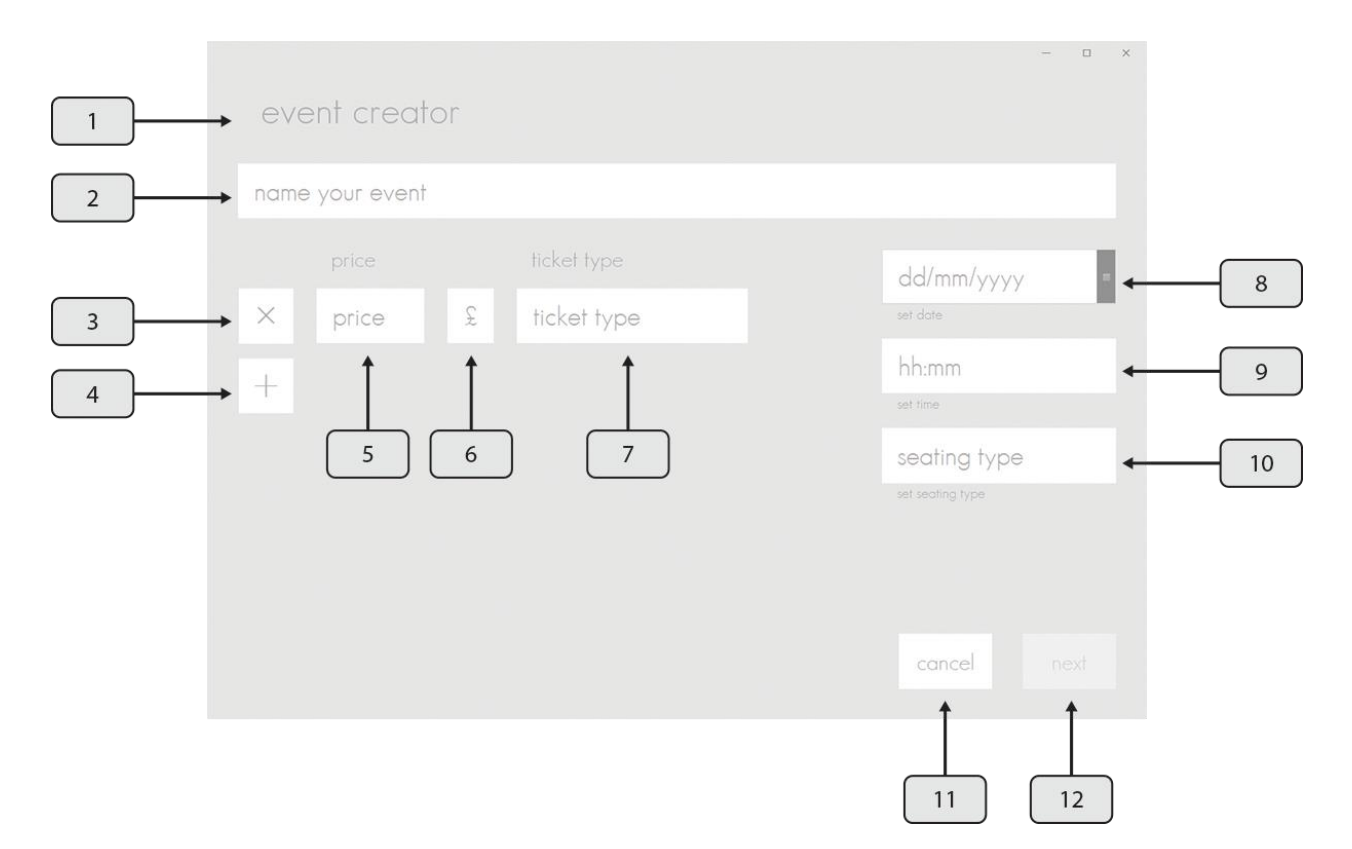

Akna selgitus:

- 1. *Event creator* kõigis akendes, peale esiekraani on antud kohal antud akna nimi, ehk see kirjeldab, millist tegevust hetkel tehakse;
- 2. *Name your event* tekstiväli ürituse nime kirjutamiseks;
- 3. *Delete ticket* nupp loodud piletitüübi kustutamiseks, kui antud piletitüüpi tahetakse kustutada;
- 4. *Add ticket* nupp uue piletitüübi loomiseks, et lisada juurde erinevaid pileteid;
- 5. *Price* tekstiväli antud piletitüübile hinna määramiseks;
- 6. *Currency* tekstiväli määramaks soovitavat valuuta, milles toimub arveldamine;
- 7. *Ticket type-* tekstiväli piletitüübile nime määramiseks;
- 8. *Set date-* tekstiväli antud üritusele toimumiskuupäeva määramiseks;
- 9. *Set time-* tekstiväli antud üritusele toimumisaja määramiseks;
- 10. *Set seating type* rippmenüü antud ürituse istekoha poliitika määramiseks;
- 11. *Cancel* nupp antud ürituse loomise tühistamiseks;
- 12. *Next/create* nupp vastavalt kas ürituse valmis tegemiseks, või edasi järgmisele lehele liikumiseks.

Uue ürituse loomist võib alustada kirjutades väljale *2* selle nimi. See võib olla ükskõik kui pikk. Parem on välja mõelda lühike ja tabav, kui pikk ja lohisev nimi. See äratab rohkem tähelepanu.

Esimene piletiväli on vaikimisi juba loodud. Üritusel võib olla ükskõik kui palju piletitüüpe. Selleks et uus luua, tuleb vajutada nupule *4*. Tekstiväljal *5* saab antud piletitüübile määrata hinna. See võib olla kas täisarv, või komaga arv. Sentide eraldamiseks täisosast võib kasutada nii koma kui ka punkti. Tekstiväljal *6* on valuuta, milles soovitakse arveldada. Luues erinevaid piletitüüpe, on antud väli igal piletitüübil. Siiski ei saa erinevatele tüüpidele erinevat valuutat määrata. Muutes ühes suvalises piletitüübis valuutat, muutub see kõigis. Tekstiväli 7 on antud piletitüübile nime määramiseks (standardsemad on näiteks "tavapilet"/ "täispilet", odavamateks piletiteks näiteks "lapsepilet" või "sooduspilet"). Piletitüüpidele nimede

määramiseks pole mingeid piiranguid. Ainult see, et sama nimega piletivälju olla ei tohi. Soovitus tuleks jälgida, et nimi oleks pigem lühike, kui pikk.

Väljal *8* saab üritusele toimumiskuupäeva valida. Seda saab teha kas antud väljale kirjutades, või vajutades tumedamale nupule välja paremas ääres. Seda tehes ilmub ekraanile kalender, kust on kõige mugavam kuupäeva valida.

Väljal *9* saab määrata ürituse toimumise kellaaeg. Selleks tuleb see väljal ette näidatud formaadis kirja panna. Antud juhul kirjutades see standardformaadis kus kahele tunniühikule järgnevad minutid. Nt 13:14. Kui antud ühik on

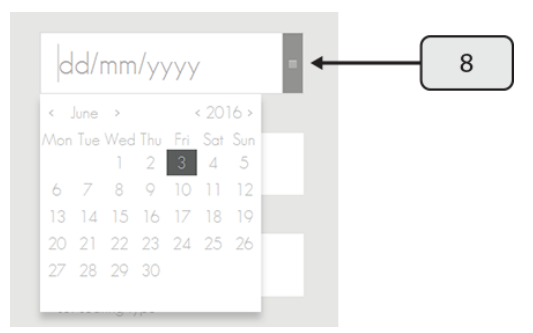

ühekohaline, siis kirjutada selle ette 0. Nt 05:09. Südaööd tähistatakse ajaga 00:00. *Mitte 24:00.*

Rippmenüüst *10* saab valida ürituse istumispoliitika. Selleks on kaks võimalust: määratud kohad *assigned seating* või vabad kohad *open seating*.

Valides "määratud kohad" ei ilmu ekraanile midagi. Kui kogu üritus on valmis tehtud ja vajutades nuppu *12 (next)* suundutakse edasi lehele, kust saab luua antud saali plaani.

Valides "vabad kohad" ilmub ekraanile uus aken *10a (set max nr of seats)*. Seal saab määrata, kui palju istekohti antud toimumiskohas on. Vaikimisi on see "määramata", see tähendab, et kui sinna midagi ei kirjutata, siis on loodud üritusel põhimõtteliselt lõpmata palju kohti, või siis ei soovita seda piirata. *Kui tegemist on näiteks vabaõhuüritusega.* Kirjutades sinna number, määratakse ära, kui mitu istekohta antud üritusel on, ehk kui mitu piletit müüakse. See on hea selleks, kui on soov korraldada üritus kohas, kus on piiratud kogus istekohti, aga ei

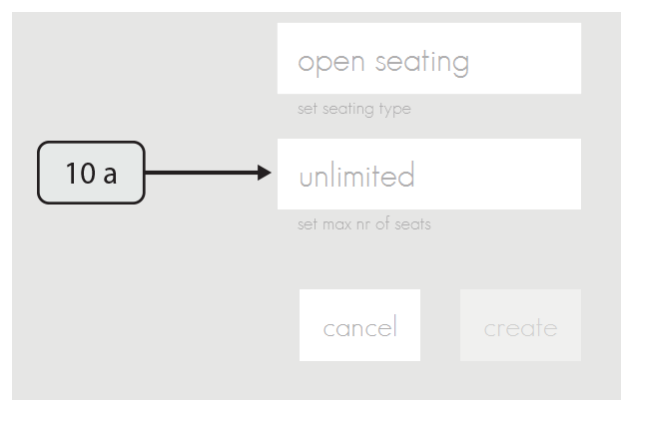

soovita eraldi saalplaani luua, ehk inimene, kes antud üritusele pileti ostab, ostab küll endale ühe koha saalis, aga see ei ole määratud, millise.

Vajutades nuppu *11 (cancel)* tühistatakse ürituse loomine ja minnakse tagasi esilehele. Selleks, et nupp *12 (next/create)* aktiivseks *vajutatavaks* muutuks, peavad kindlast olema täidetud väljad 2, 5-10 ja kui valitakse "vabad kohad" ja soovitakse määrata limiit, siis on vaja ka täita väli 10 a.

Olles valinud "vabad kohad" ja siis soovi järgi kas määranud limiidi või mitte, ilmub nupule *12* tekst "*create"*. Seda vajutades on üritus valmis loodud ja suundutakse edasi lehele, kus on nähtavad kõik loodud üritused.

Olles valinud "määratud kohad" on nupul 12 tekst "next" ja edasi suundutakse saaliplaani loomise lehele.

Kui tekstiväljadele ilmub ümber värviline joon, siis see tähendab seda, et antud sisend ei sobi sellele väljale, seega on seal mingi viga ja see tuleb üle vaadata. Kui olles täitnud kõik väljad ei muutu nupp *12* aktiivseks, siis tuleks väljad üle vaadata, sest mõne väli on ilmselgelt tühjaks jäänud.

# 4. Saaliplaani loomine

Antud aken ilmub siis, kui ürituse loojas on valitud "määratud kohad" assigned seats. Selleks et saaks määratud kohtadega pileteid müüda, peab olema loodud saaliplaan, kust saab sobivaid kohti valida.

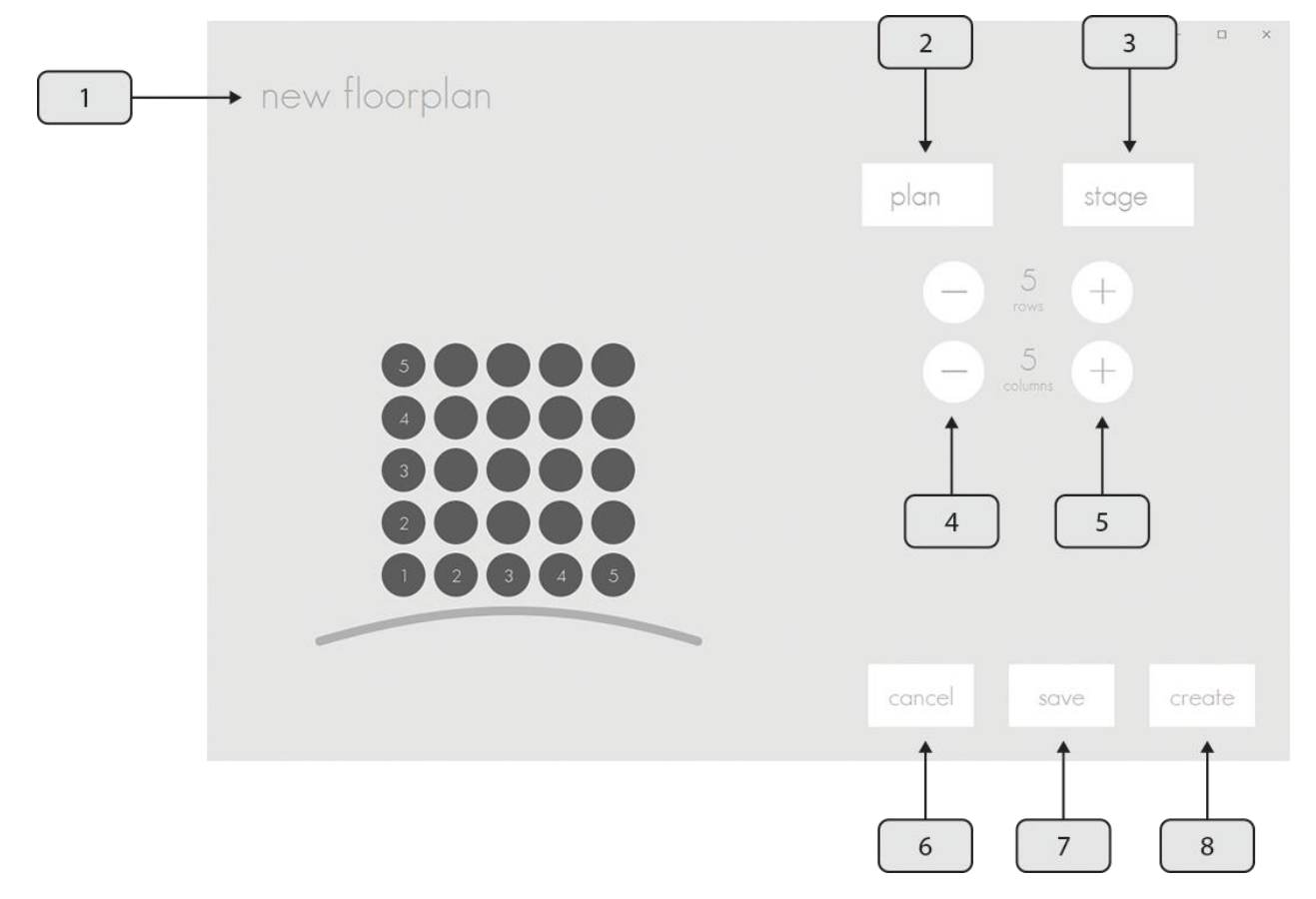

Akna selgitus:

- 1. *New floorplan-* väli, millel on kaks otstarvet. Esiteks, antud aknasse sisenedes annab see teada, kus ollakse. Teiseks, kui on soov antud saaliplaan salvestada, et igal kasutamisel ei peaks seda uuesti tegema, siis sinna tuleb selle nimi kirjutada, et hiljem see jälle kätte saada;
- 2. *Plan-* rippmenüü salvestatud saaliplaanide valimiseks;
- 3. *Stage-* rippmenüü sobiva saalitüübi valimiseks;
- 4. *Kustuta-* nupp vastavalt kas ridade või veergude kustutamiseks;
- 5. *Lisa-* nupp vastavalt kas ridade või veergude lisamiseks;
- 6. *Cancel-* nupp, mis viib tagasi ürituse loojasse;
- 7. *Save-* nupp, millega saab antud saaliplaani salvestada;
- 8. *Create-* nupp saaliplaaniga ürituse loomiseks.

Kui ürituse loojas on sobiv üritus loodud ja valitud määratud kohtade paigutus, siis suunatakse edasi antud saaliplaani loojasse. Vaikimisi, on loodud saaliplaan suurusega 5x5. Selleks et ridade ja veergude arvu muuta, tuleb vajutada vastavaid nuppe.

Rippmenüüst *2* saab valida juba salvestatud saaliplaanide vahel. Kui sealt sobiv valik tehtud, laetakse see ette, ja kui vaja, saab veel seda muuta.

Rippmenüüst *3* saab valida saalitüüpi, see tähendab seda, kas tegu on lavaga saali, või ekraaniga saaliga. Sellest valikust sõltub, kas istekohtade ette paigutatakse lava või ekraani imiteeriv kujutis.

Kui on soov saaliplaani salvestada, aga salvestusnuppu vajutades läheb nimeväli punaseks, siis see tähendab seda, et loodavale saaliplaanile on nimi lisamata. Plaani salvestamiseks peab sellele nime lisama.

Lisaks on veel võimalus saaliplaani muuta. Nt kui kõik read ei ole istmeid täis, või saali keskel on suurem vaba ala, kus pole istekohti. Selleks et soovitud koht kustutada, tuleb sellele vajutada, siis see muutub tuhmimaks. Loomise käigus on see tuhm, mitte täiesti kustunud, sest soovi korral saab seda uuesti vajutades tagasi nähtavaks teha. Saaliplaani lõppversioonis pole kustutatud kohti üldse näha. Näiteks saab luua sellise plaani.

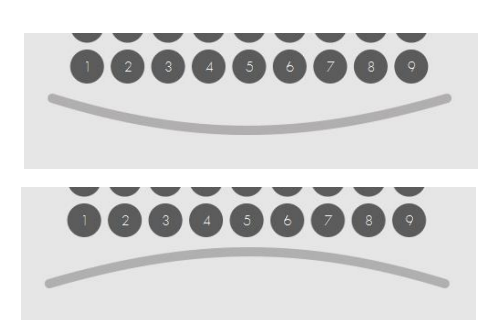

save

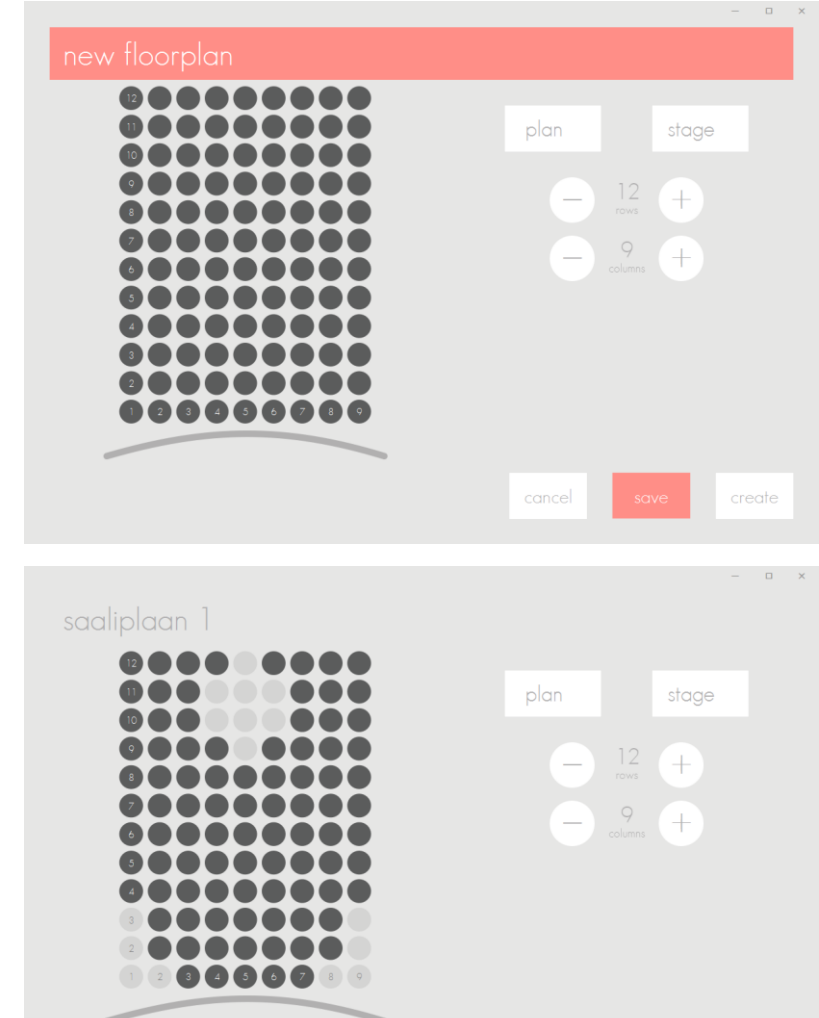

# 5. Üritusete haldamine

Ürituste haldamine saab alguse vajutades esilehel nupule "üritused" events. Sealt suunatakse edasi aknasse, kus on näha kõik aktiivsed üritused, ehk sellised, mis on loodud, aga mida pole lõppenuks kuulutatud.

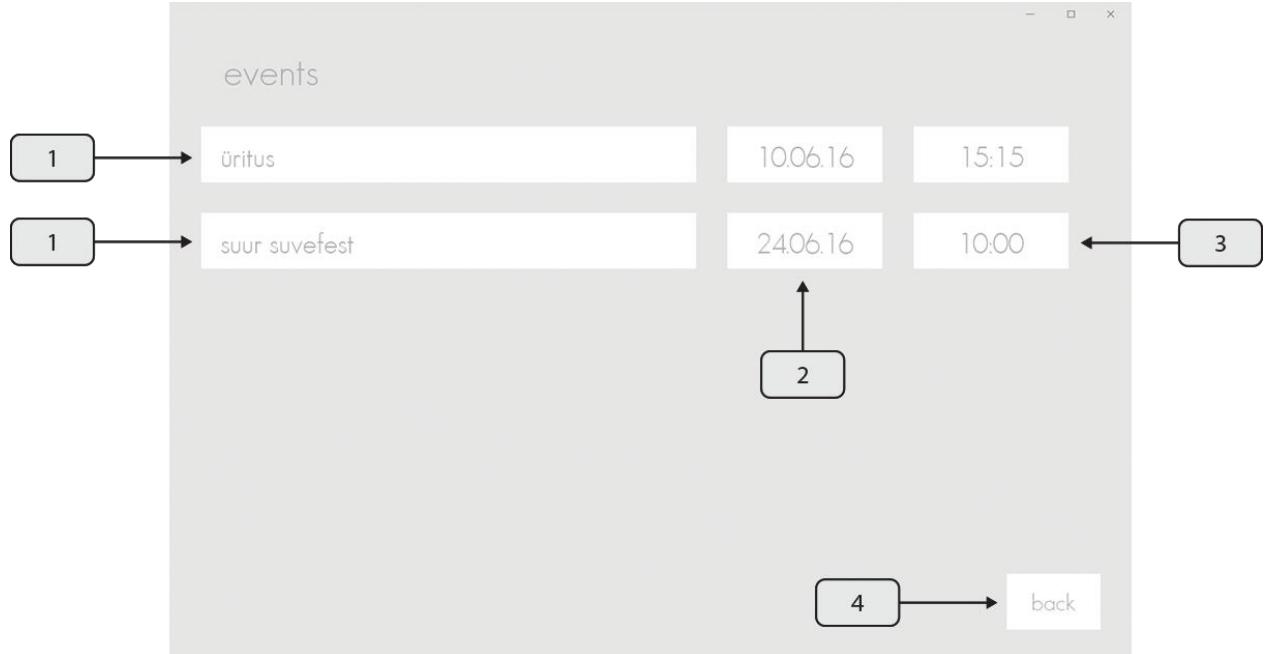

Akna selgitus:

- 1. Väljad, mis näitavad loodud ürituste nimesid;
- 2. Väli, mis näitab vastava ürituse toimumise kuupärva;
- 3. Väli, mis näitab vastava ürituse toimumise kellaaega;
- 4. *Back-* nupp, mis viib tagasi esilehele.

Vajutades antud menüüs sobiva ürituse nimele, avaned hetkekokkuvõte antud üritusest.

#### 5.1 Ürituse info

Tegu on aknaga, kus näidatakse iga üritusega seonduvat infot.

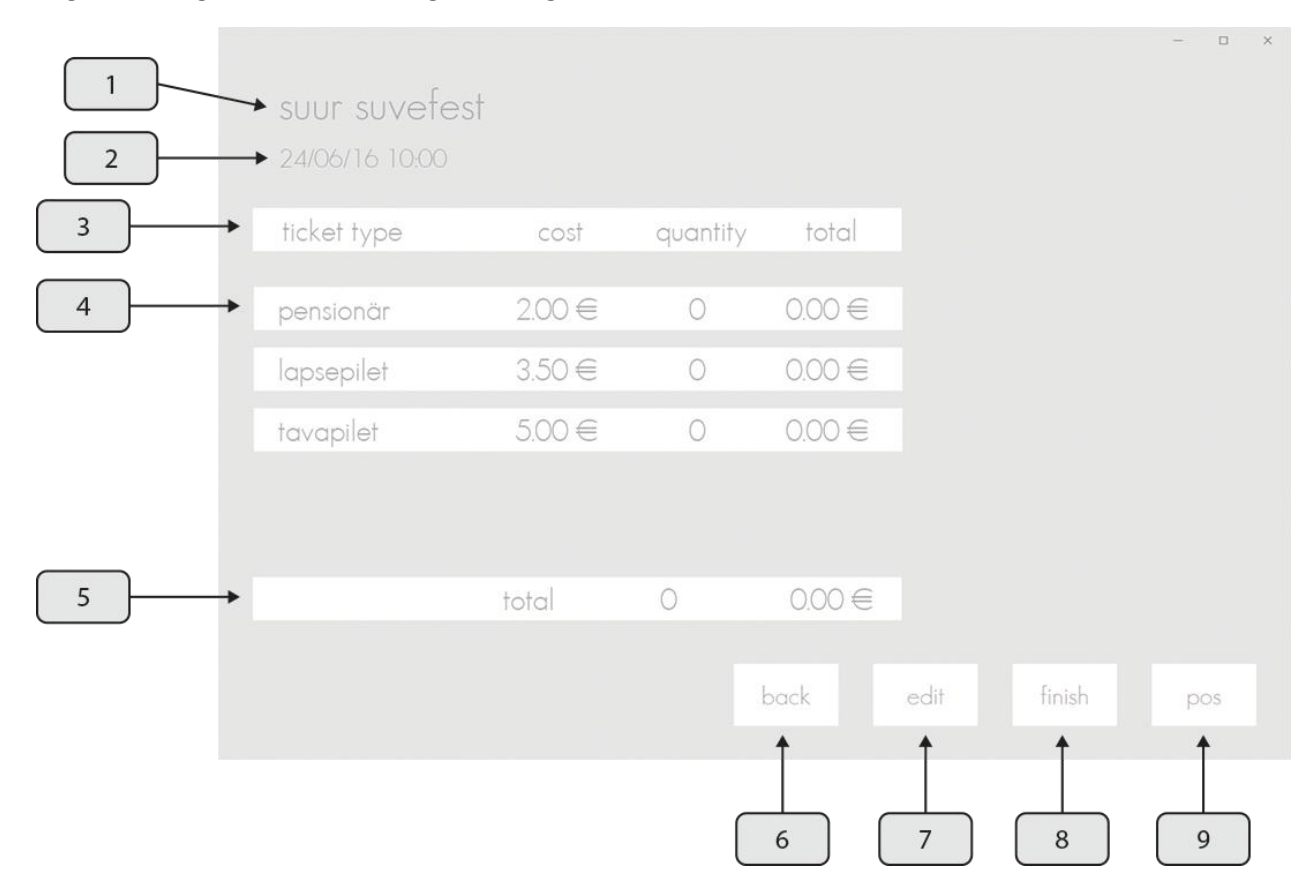

Akna selgitus:

- 1. Väli, kus näidatakse, mis üritusega on tegemist;
- 2. Väli, mis näitab antud ürituse toimumisaega;
- 3. Loodud pileteid kokkuvõtva tabeli päis.;
- 4. Iga rida esindab erinevat piletitüüpi;
- 5. Riba, mis näitab antud üritusel müüdud piletite kogust ja teenitud tulu;
- 6. *Back-* nupp, mis viib tagasi ürituste aknasse;
- 7. *Edit-* nupp, kust saab minna ürituse andmeid muutma;
- 8. *Finisf-* nupp, mida vajutades kuulutatakse üritus lõppenuks;
- 9. *Pos-* nupp, mis viib edasi müügipunkti, kus toimub kogu müügiga seotud tegevus.

Vasakul pool ekraani olev tabel kajastab infot erinevate piletitüüpide kohta. Esimeses veerus on vastava pileti nimi, siis selle pileti maksumus. Edasi tuleb kogus, mis näitab, kui palju antud hetkeks seda tüüpi piletit müüdud on. Viimasena on kogusumma, mis näitab iga piletitüübi kohta teenitud tulu.

Real *5* on samad andmed kogu üritusse peale kokku. Seal on kogus, mis näitab kui palju müüdi pileteid ja kui suur summa antud üritusega teeniti.

Nupp *7* viib edasi aknasse, kus saab loodud üritust muuta. Lisaks paljudele võimalustele saab seal näiteks lisada pileteid.

Vajutades nupule *8*, saab ürituse märkida lõppenuks. See tähendab, et sellest tehakse PDF kujul aruanne kogu ürituse juurde käiva infoga. Selleks, et sinna lisaandmeid küsida, ilmub *finish* nuppu vajutades lisaaken.

Esimene väli küsib korraldaja ettevõtte või asutuse nime. Teine väli on mõeldud aruande koodi jaoks. Kolmandale väljale tuleb lisada töötaja nimi, kes antud aruande koostas.

Vajutades nupule *create pdf*, ilmub lisaaken, kust saab valida kausta, kuhu antud aruande salvestada. Seda kausta annab muuta, aga vaikimisi on selleks seadetes määratud kaust. Kui PDF on valmis tehtud, on üritus märgitud lõppenuks. Siis viiakse see üle arhiivi, kuhu pääseb ligi esilehelt.

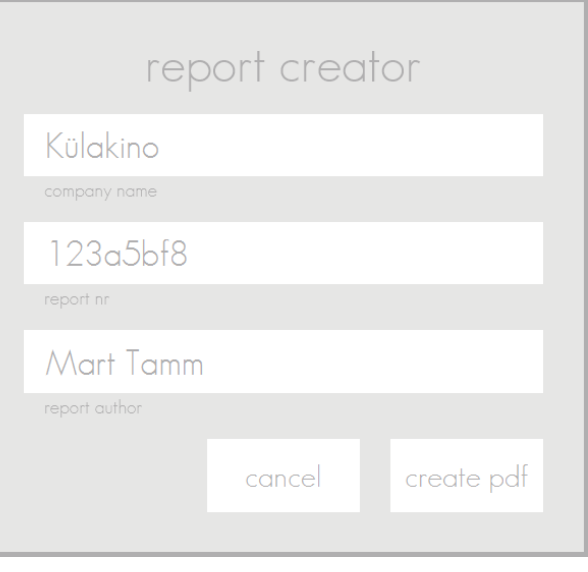

Vajutades *cancel,* pannakse ilmunud aken kinni ja üritust ei märgita lõppenuks.

Nupp *9* viib edasi kassapidamise lehele.

Kui pileteid on juba müüdud, ilmub ekraanile ülevaatlik sektordiagramm, mis kajastab kui palju on erinevate piletitega tulu teenitud.

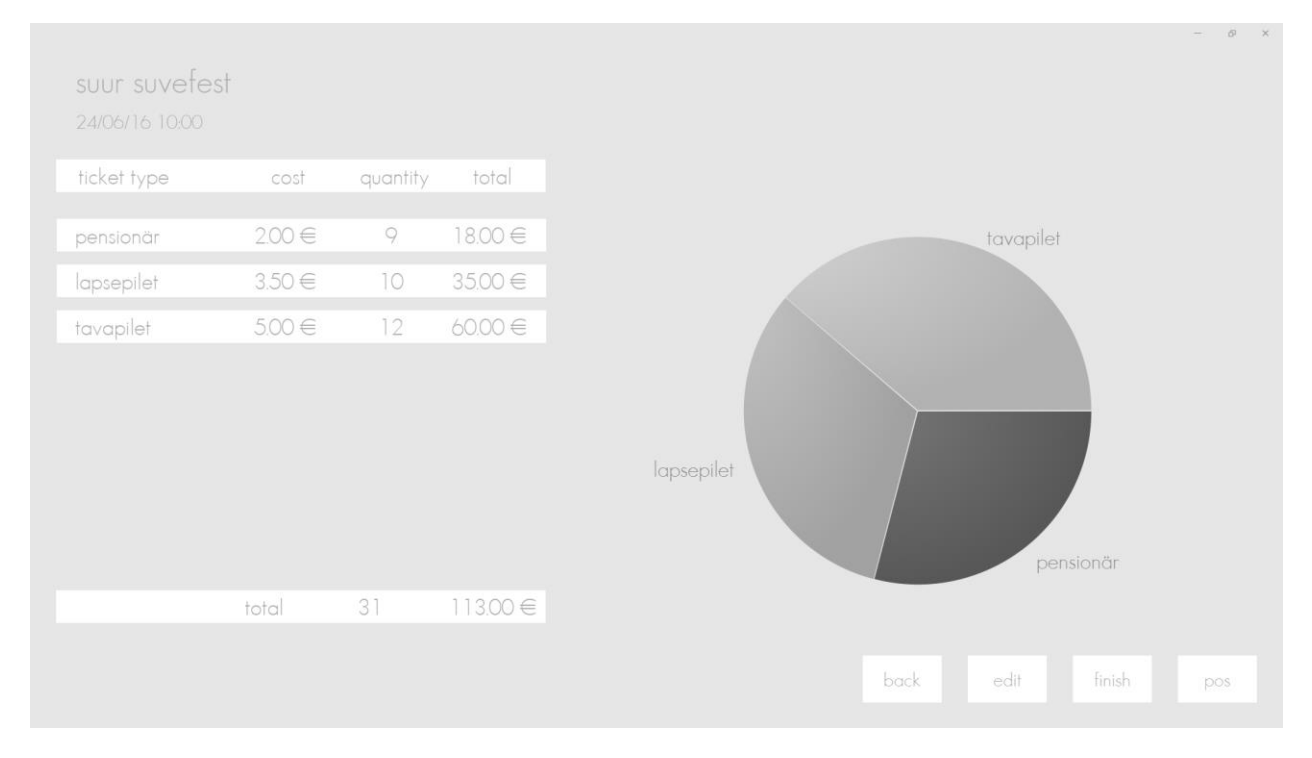

#### 5.2 Ürituse muutmine

Üritust muutes tuleb ette juba tuttav aken, see on samasugune nagu ürituse loomisel.

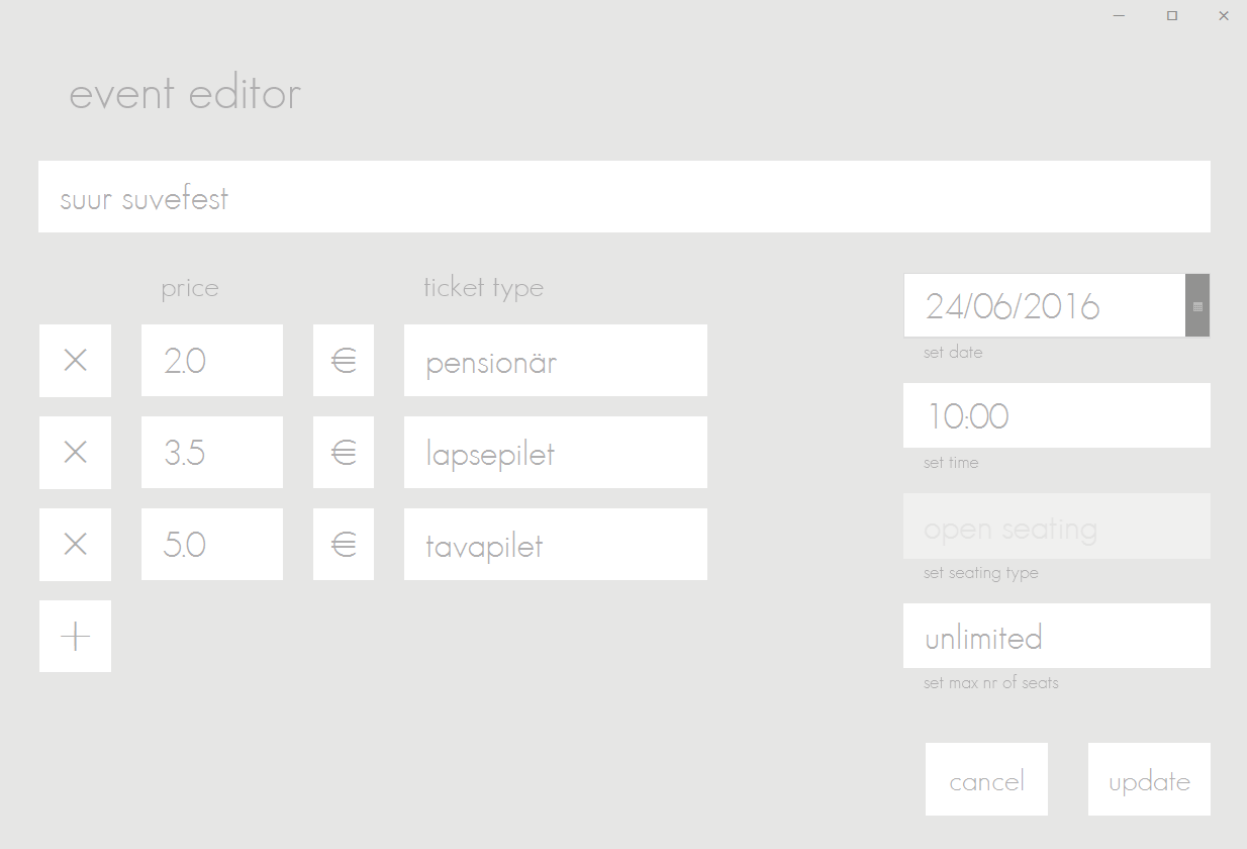

Mida muuta saab, sõltub väga palju sellest, kui palju ja milliseid pileteid on müüdud. See, mida muuta ei saa, on märgitud tuhmilt.

Kui üritusele pole müüdud veel ühtegi piletit saab muuta peaaegu kõike. Kunagi ei saa muuta kohtade tüüpi *seating type.* Küll vabade kohtade valikul, saab muuta piiri, kui palju kohti üritusel on.

Üldine põhimõte on selles, et kui midagi juba kasutatud on, siis seda enam muuta ei saa. See tähendab seda, et kui juba üks pilet on müüdud, siis ei saa enam muuta ürituse nime ega ka toimumisaega. Lisaks kui mingit tüüpi piletit on juba müüdud, siis seda enam muuta ei saa. Muuta saab ainult müümata pileteid. Siiski, alati on võimalus pileteid juurde lisada ja müümata pileteid ära kustutada.

#### 5.3 Kassapunkt

Kassapunktis toimub kogu müügiga seotud tegevus.

Müümisprotsess jaguneb kaheks erinevaks, sõltuvalt sellest, kas tegemist on vabade kohtadega *open seating* või määratud kohtadega *assigned seating* üritusega. Erinevus ilmneb selles, et määratud kohtadega üritusel on müügipunktis juures ka saaliplaan, kust klienditeenindaja sobivaid kohi märgib.

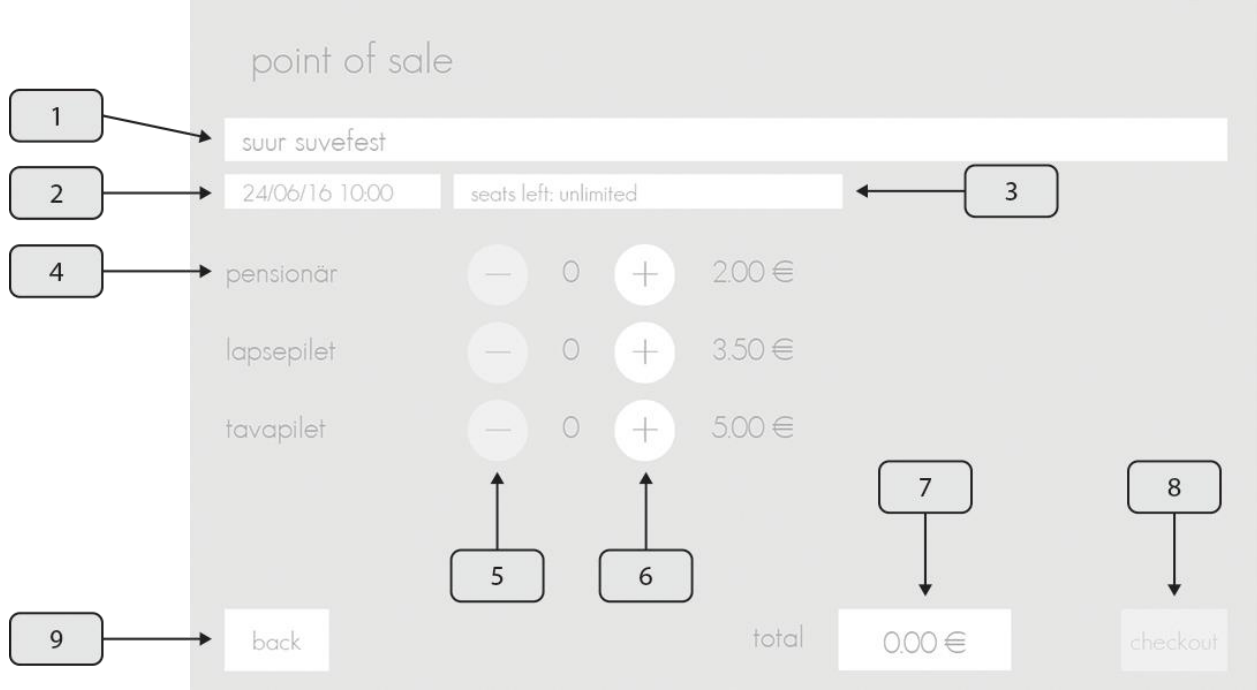

#### Akna selgitus:

- 1. Väli, kus on kirjas antud ürituse nimi;
- 2. Väli, kus on kirjas antud ürituse toimumisaeg;
- 3. *Seats left-* väli, kus on kirjas, kui mitu vaba kohta antud üritusele veel on;
- 4. Väli, kus saab toimetada antud piletiga;
- 5. Nupp, kust saab vastavalt kliendi soovile piletite kogust vähendada;
- 6. Nupp, kust saab vastavalt kliendi soovile piletite kogust suurendada;
- 7. *Total-* Väli, kus näitab kogu ostu maksumust;
- 8. *Checkout-* Nupp, mida vajutades ilmub kliendile piletiinfo QR-koodiga;
- 9. *Back-* nupp, mis viib tagasi ürituse aruandelehele.

Müüdiprotsessi kirjeldus (antud juhul olukorras, kus üritusel on vaba kohtade valik):

Kassas olles on ees antud leht. Kliendi tulles tuleb vastavaid pluss ja miinus nuppe vajutades valida piletid, mida ta soovib. Olles need ära valinud tuleb vajutada *checkout* nupule, mis koostab vastava piletiinfo, mida näidatakse kliendile. Antud nupp muutub aktiivseks ainult siis, kui on valitud pileteid, mida müüa.

Siin on kaks võimalust. Eespool seadetes sai valida, kas kasutada kliendi ekraanina *primary* või *secondary*  ekraani. Sellest sõltub, kus näidatakse kliendile vajalikku infot.

Kui valiti *primary,* ilmub kliendiinfo antud ekraanile. Kui ta on sellest pildi ära teinud, siis all paremas nurgas on nupp *back* mis antud akna kinni paneb. Seejärel saab vastu võtta järgmise kliendi.

Kui on valitud *secondary,* on kliendil eraldi aken koos endale vajaliku infoga. Vajutades *checkout* ilmub kliendi ekraanile vastav piletiinfo, millest tuleb tal pilti teha. See tehtud, on klienditeenindaja ekraanil all paremas nurgas nupp *new*, mida vajutades ollakse valmis vastu võtma järgmist klienti.

Kui tegemist on määratud kohtadega üritusega, siis müügipunkti ekraan erineb ainult sellepoolest, et paremal pool on saaliplaan.

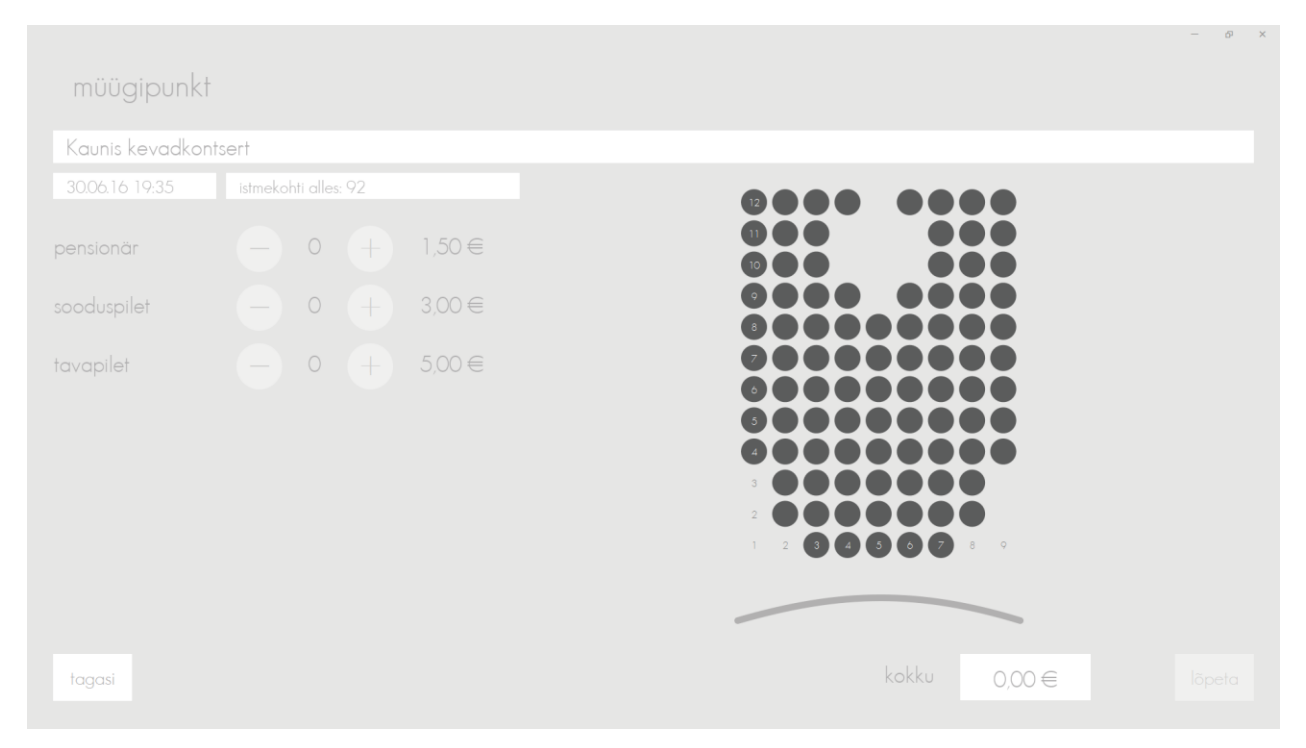

Vajutades sobivale kohale, muudab see värvi. Olles kohad valinud, ilmub *seats left* lahtrisse kogus, kui palju pileteid tuleb ka piletitüüpidest ära valida. Seni, kuni pole piisav kogus pileteid märgitud, ei muutu *checkout* aktiivseks. Edasine toimub nii nagu käis piletite müümine vabade kohtade korra. Uue kliendi tulles on eelnevalt värvi muutnud koht värvunud punaseks, see tähendab, et antud istekoht on juba välja müüdud ja seda enam valida ei saa.

### Telefonirakenduse juhend

Antud rakendus on mõeldud piletite kontrollimiseks. Piletiks on QR-kood, millest klient oma nutitelefoniga on pilti teinud. Üks pilet võib kehtida rohkem, kui ühele inimesele. Ehk kui grupp inimesi tuleb korraga pileteid ostma, siis piletiks on ainult **üks** QR-kood, mis sisaldab infot kõikide piletite kohta.

Antud rakenduse esileht on üsna lihtne. Siin on ainult *scan* nupp, mida vajutades saab pileti QR-koodi sisse skaneerida.

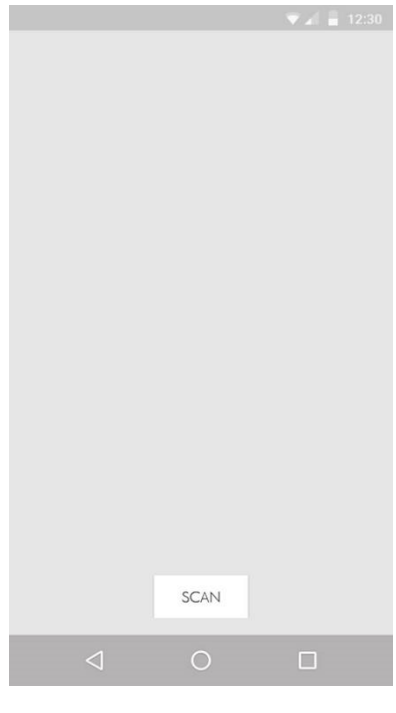

Seadete sahtlis saab vahetada ka keelt. Valikus on kas eesti-, inglise- või võru keel.

Kõige esimese asjana, esmakordselt rakendus avades, tuleks sõrmega lohistada paremalt poolt ekraani äärest ekraan keskele, et avaneks seadete sahtel.

Sealt tuleb valida "skaneeri võti" *scan key* nupp ja ilmuvas aknas, kust on näha kaamera pilt, tuleb sisse skaneerida QR-kood, mida saab vaadata arvutiprogrammist seadete alt, vajutades nupule "näita qr koodi" *show qr code*. Kui see on edukalt õnnestunud, peaks ilmuma telefonis ekraanile vastav teade, et võti on skaneeritud. Piisab kui võti korra skaneerida, seda ei pea igal käivitamisel tegema. Kindlasti tuleb võti uuesti skaneerida, kui vahetada kassa haldamiseks mõeldud arvutit, sest siis on võti muutunud. Ka tuleb uus võti skaneerida, kui programm uuesti paigaldatakse.

Kõige alumisele nupule "kustuta piletid" delete tickets vajutades saab ära kustutada kõik skaneeritud piletid. Seda enamjaolt pole vaja teha, sest kui piletid ära kustutada keset üritust, siis võib üritusele sisse saada mitu korda sama piletiga, sest puudub kirje, et seda piletit on kasutatud. Seega pileteid võib kustutada peale ürituse lõppu. Selleks, et vältida nupu kogemata vajutamist, tuleb

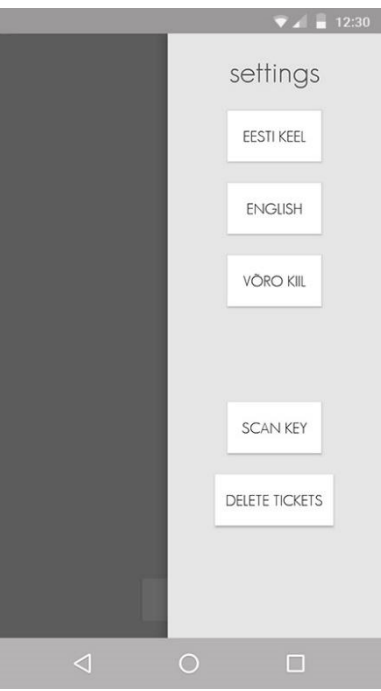

piletite kustutamiseks antud nuppu vajutada kolm korda järjest. Kui see on tehtud, ilmub ka vastav teade, et piletid on kustutatud.

Olles esilehel saab skaneerimise nuppu vajutades skaneerida pileteid. Seda vajutades ilmud skaneerimise aken, kuhu tuleb heleda ala sisse paigutada näidatav QR-kood. Kui kohe skaneerimine ei õnnestu, enamasti sellepärast, et kaamera pole fokuseerinud, võib telefoni natuke liigutada, et uuesti fokuseerida.

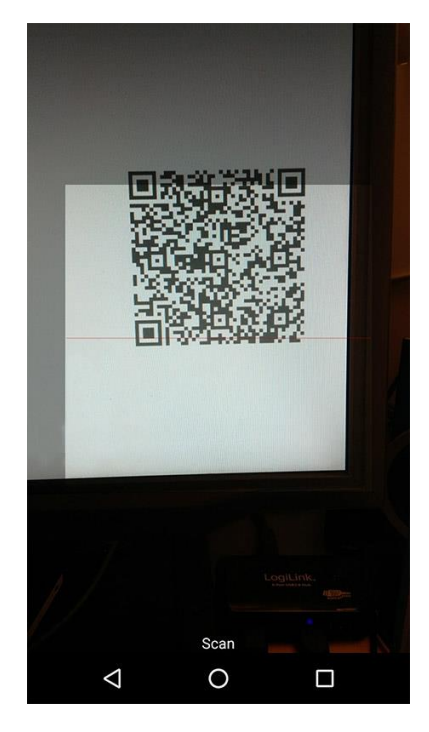

Kui skaneeritud pilet on kehtiv, siis ilmub **roheline ekraan**, kus ka all pool on kirjas, et pilet on kehtiv. Antud ekraanil on näha kõik ostetud piletid ja nende kogused. Kõige alumise rea peal näitab, kui palju osteti pileteid kokku. Antud andmetega on hea kontrollida, kas üritusele soovib siseneda ikka nii palju inimesi, kui palju pileteid osteti.

"*Back"* nupp viib tagasi esilehele. "*Scan"* nuppu vajutades ilmub uuesti skaneerimise aken, kus saab kiiresti järgmist piletit skaneerida.

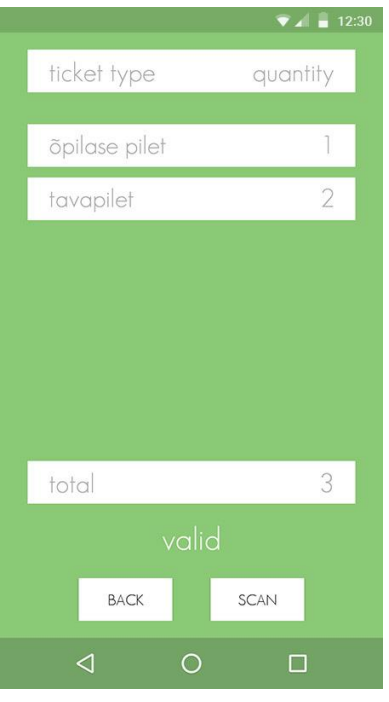

Kui ilmub **punane ekraan**, siis on skaneeritava piletiga midagi viga. Antud info on kirjas allpool ekraanil.

Kui seal on, "pilet on juba kasutatud" *ticket already used*, siis see tähendab, et selle piletiga on juba üritusele sisenetud. Kui ilmub samasugune punane ekraan kirjaga "mitte kehtiv" *invalid*, siis see tähendab, et rakendus ei suutnud antud QR-koodist piletit välja lugeda. See võib juhtuda, kui tegu ei ole piletiga, ehk tegu on mingi suvalise QR-koodiga, või kui kassaarvutis ja telefonis olev krüpteerimis kood ei kattu. Nt. siis kui keegi üritab üritusele sisse saada ise tehtud piletiga, kasutades sama programmi. Igaks juhuks on ära ka näidatud info, mida telefonirakendus sisse luges.

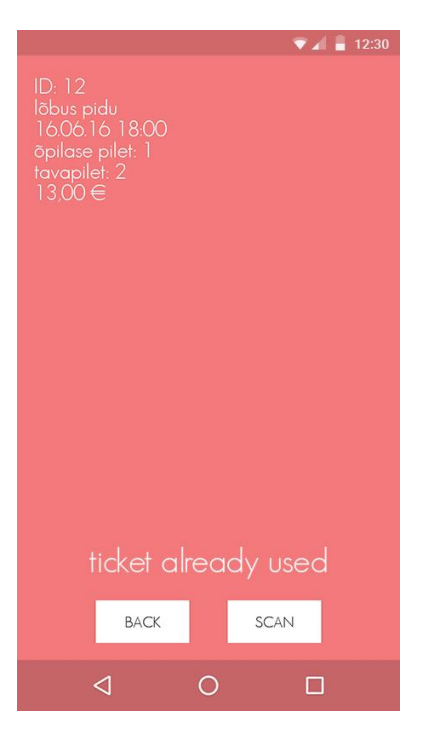